Access your password-protected reference library anywhere, at any time.

**ENDNOTE**<sup>®</sup>

ONLINE

- Download references and full text from just about any online data source, such as PubMed, GoogleScholar and Web of Science.
- Sync your reference library to multiple computers and your iPad (App Purchase Required).
- Share your references with colleagues and other users around the world.
- Cite While You Write<sup>™</sup> in Microsoft<sup>®</sup> Word to insert references and format papers as you're writing.
- And so much more...

**ENDNOTE ONLINE**, formerly EndNote Web, is the online counterpart to our popular desktop reference management and bibliography creation software.

Whether you use EndNote online through Web of Science, with EndNote desktop, or on its own — it helps you reduce the time you spend searching, updating, and cleaning your research and formatting documents. Depending on how you access EndNote online, you may see different features and options.

### **ENDNOTE BASIC**

If you only have access to EndNote online, and not EndNote desktop, you are considered a 'basic' user. While your feature set is limited compared to those using EndNote online in addition to the desktop, it's still perfect for the new-to-research and writing student.

### ENDNOTE ONLINE WITH THE DESKTOP

Once you know the basics, complex research projects no longer seem insurmountable. Moving from writing a research paper to creating a CV, funding application or manuscript is as easy as moving from EndNote basic to EndNote on the desktop. EndNote desktop users get access to additional features and options in the online application that 'basic' users do not.

**WEB OF SCIENCE INTEGRATION** — Web of Science users, when logged in properly, will see data, links, and additional options with their EndNote online references that came from Web of Science — even if you're a 'basic' user.

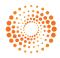

# **STEP 1:** CREATE YOUR ENDNOTE ACCOUNT

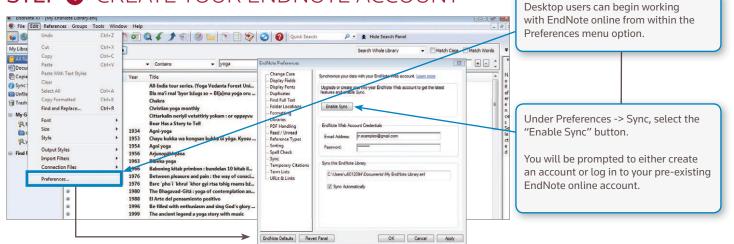

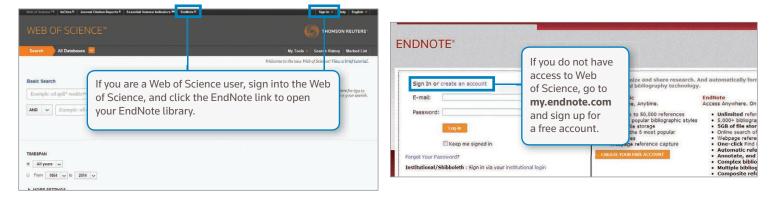

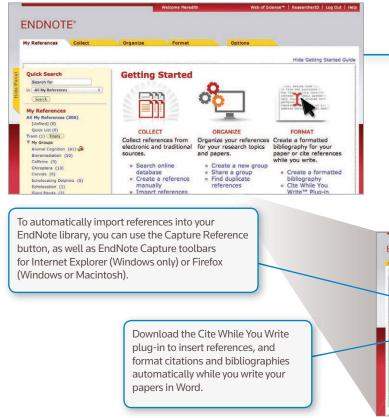

# **STEP 2:** INSTALL PLUG-INS

The first time you sign in to your EndNote account, you will see the "Getting Started" Guide, which offers links to help you collect, organize, and format your references.

To access more of EndNote's features, you can install two types of plug-ins: one for capturing references from your browser window and one that links your online library to Microsoft Word. To get started, go to the Options tab, and select Download Installers. Here, you will see all available plug-ins.

#### ENDNOTE"

## Password E-mail Address | Profile Information | Language | Download Installers | Account Information | Download Installers

#### Capture: Capture Reference

To install the Capture Bod, just deap the Capture Reference button to your Bookmarks bar (site brown as "favorites Bar" or "Bookmarks Toolbar"). In some browners, you may ead in optic-citics and ealerst. Yad to Example or "Bookmarks The Link." To use it, browset to a page you like and click the Capture Reference button in the Bookmarks bar. The Capture Reference window will open. Follow the Instructions in the window.

#### Firefox Ex

Use the EndNote toolbar in Firefox to save online references directly into your library. See Installation Instructions and System Requirements.

#### Use the Enditore plug-in to insert references, and format citations and biolographies automatically while you write your papers in Word. This plug in joint of the serve online references to your library in Internet Explorer for Windows.

Cite While You Write

See Installation Instructions and System Requirements.

Download Windows with Internet Explorer plug-in
 Download Windows MSI for mass program installatio
 Download Macintosh

Download Windows/Macintosh

# **STEP (3:** ADD REFERENCES TO YOUR LIBRARY

There are six ways to add references to your library: By syncing with the desktop, direct export, capture, online search, import text file, and manual entry.

## SYNCING WITH THE DESKTOP

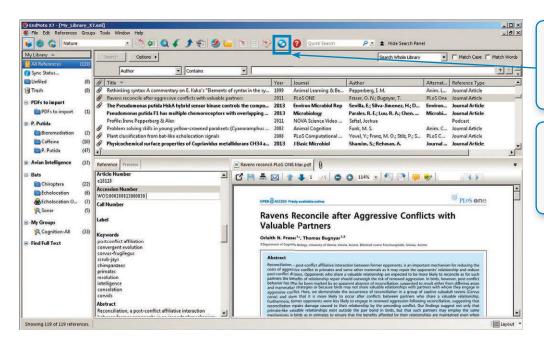

After creating and entering your EndNote online account credentials in Sync under the Preferences menu, desktop users can select the Sync button to have their EndNote library available online.

Using Sync will ensure that changes made to your library on the desktop or online are made available immediately and on any platform. This sync capability extends to the EndNote for iPad app.

## DIRECT EXPORT

| Web of Science TM InCites Journal Citation Reports Essential Science Indicatory IM EndNote EndNote E                                                      | Help English V                                                                                                    |                                                                                                    |
|----------------------------------------------------------------------------------------------------|----------------------------------------------------------------------------------------------------|----------------------------------------------------------------------------------------------------|
| WEB OF SCIENCE™                                                                                                    |                                                                                                    | some online resources, such as the Web of<br>ence, you can save search results directly                                                                                                    |
| ack to Search                                                                                                    | r Tools - Search History Marked List to to                                                                                                    | your EndNote library by selecting <b>Save to</b>                                                                                                    |
| ull Text 😥 Look up full-text 🕞 🕿 Save to EndNote online 🧹 Add to Marked List                                                                              | Back to List 41 of 516                                                                                                    | <b>dNote online</b> from the drop down menu.<br>ferences will be automatically placed in                                                                                                    |
| Save to Endvice desktop<br>Save to ResearcherID - 1 work<br>Alaysia: A widespread input of save to ResearcherID - 1 work                                  | Citation Network the                                                                                                    | e Unfiled group.                                                                                                    |
| By: Zakaria, MP (Zakaria, MP); Takada, H (Takada, H<br>E); Kumata, H (Kumata, H)<br>Save to RefWorks                                                      | 178 Times Cited<br>113 Cited References                                                                                                    |                                                                                                    |
| ENVIRONMENTAL SCIENCE & TECHNOLOGY<br>Volume: 36 Issue: 9 Pages: 1907-1918<br>DOI: 10.1021/es011278+<br>Published: MAY 1 2002<br>View Journal Information | View Related Records           Image: View Citation Map           Image: Create Citation Alert           (data from Web of Science <sup>TM</sup> Care Collection) |                                                                                                    |
| Keywords<br>KeyWords Plus: PRINCE-WILLIAM-SOUND; WASHINGTON COASTAL SEDIMENTS; NARRAGANSETT BAY SEDIMENTS; WESTERN                                        | All Tir<br>210 in<br>178 in<br>ENDNOTE*                                                                                                    | Webone Nevel(1) Web of Somore =   Reservent(2)   Log Od                                                                                                    |
| OLOGY                                                                                                    | 148 in My References Collect Organize                                                                                                    | Format Options                                                                                                    |
| 1918 Send to my.endnote.com  Record Content: Full Record and Cited References  UND: V  KE-SED                                                             | Quick Search [Unfiled]<br>Search for<br>In [All My References ]<br>Show 30 per dag                                                                                | age Aarm yea. 3) Copy to Ock List (blenc) Sort by € Abad ta Laboy - event water 1<br>Year Trile Year Trile A vice paras i not of perception and the structure in Malaysia: A vice paras i not of perception PAHs A vice paras i function of perception PAHs A vice paras i function of perception PAHs A vice paras i function of perception PAHs A vice paras i function of perception PAHs A vice paras i function of perception PAHs A vice paras i function of perception PAHs A vice paras i function of perception PAHs A vice paras i function of perception PAHs A vice paras i function of perception PAHs A vice paras i function of perception PAHs A vice paras i function PAHs A vice paras i function PAHs A vice paras i f |

## CAPTURE

You can use the Capture Reference feature for online resources that do not have buttons for direct export. Capture Reference scans the bibliographic information presented on a web page and creates a reference for you to save to a new or existing group.

Click on the Download Installers link at the bottom of the page in EndNote online, and drag and drop the Capture Reference button to your browser's Bookmarks bar.

| DNOTE <sup>®</sup>                                                                                                    |                                                                                                    |                                                                                                    |
|----------------------------------------------------------------------------------------------------|----------------------------------------------------------------------------------------------------|----------------------------------------------------------------------------------------------------|
| DINOTE                                                                                                    |                                                                                                    |                                                                                                    |
| ferences Collect Organize                                                                                                    | Format Options                                                                                                    |                                                                                                    |
| word E-mail Address Profile Information Langua                                                                                                    | ge Download Installers Account Information                                                                                                    |                                                                                                    |
| browsers, you may need to right-click and select '                                                                                                    | <b>Reference</b> button to your Bookmarks bar (also known as "<br>"Add to Favorites" or "Bookmark This Link."<br><b>Capture Reference</b> button in the Bookmarks bar. The Capt                                                                                                    |                                                                                                    |
| instructions in the window.                                                                                                    |                                                                                                    | ure Reference window will open. Follow                                                                                                    |
|                                                                                                    | ← → ♂ ① www.ncti.nim.nih.gov/pubmed/23881911                                                                                                    |                                                                                                    |
| Cite While You Write™                                                                                                    | S NON Resturces S How To S                                                                                                    | contraction of the second second second second second second second second second second second second second s                                                                                                    |
| Use the EndNote plug-in to insert references, and<br>bibliographies automatically while you write your<br>in also allows you to save online references to yo<br>Explorer for Windows.<br>U.S. Patent 8,082,241<br>See Installation Instructions and System Requirem<br>• Download Windows with Internet Explorer pl<br>• Download Windows MSI for mass program in<br>• Download Macintosh | Department Settings (C) Advices<br>(Lasting, 2014 Jul) Blook Annual Annual (PPC1) disease biomarkers through spr<br>Earth (Encode) of Nemman Picks (C) (RPC1) disease biomarkers through spr<br>Earth (Encode) Annual (Encode) (Encode) (Encode) (Encode) (Encode)<br>(Encode) (Encode) (Encode) (Encode) (Encode) (Encode) (Encode)<br>(Encode) (Encode) (Encode) (Encode) (Encode) (Encode) (Encode)<br>(Encode) (Encode) (Encode) (Encode) (Encode) (Encode) (Encode) (Encode)<br>(Encode) (Encode) (Enco | Copture New Reference<br>States: "     "     "     "     "     "     "     "     "     "     "     "     "     "     "     "     "     "     "     "     "     "     "     "     "     "     "     "     "     "     "     "     "     "     "     "     "     "     "     "     "     "     "     "     "     "     "     "     "     "     "     "     "     "     "     "     "     "     "     "     "     "     "     "     "     "     "     "     "     "     "     "     "     "     "     "     "     "     "     "     "     "     "     "     "     "     "     "     "     "     "     "     "     "     "     "     "     "     "     "     "     "     "     "     "     "     "     "     "     "     "     "     "     "     "     "     "     "     "     "     "     "     "     "     "     "     "     "     "     "     "     "     "     "     "     "     "     "     "     "     "     "     "     "     "     "     "     "     "     "     "     "     "     "     "     "     "     "     "     "     "     "     "     "     "     "     "     "     "     "     "     "     "     "     "     "     "     "     "     "     "     "     "     "     "     "     "     "     "     "     "     "     "     "     "     "     "     "     "     "     "     "     "     "     "     "     "     "     "     "     "     "     "     "     "     "     "     "     "     "     "     "     "     "     "     "     "     "     "     "     "     "     "     "     "     "     "     "     "     "     "     "     "     "     "     "     "     "     "     "     "     "     "     "     "     "     "     "     "     "     "     "     "     "     "     "     "     "     "     "     "     "     "     "     "     "     "     "     "     "     "     "     "     "     "     "     "     "     "     "     "     "     "     "     "     "     "     "     "     "     "     "     "     "     "     "     "     "     "     "     "     "     "     "     "     "     "     "     "     "     "     "     "     "     "     "     "     "     "     "     "     "     "     "     "     " |

#### **ONLINE SEARCH**

| erences Collec                                                                                                  | Organize                                                                                                    | ormat Options                                 |
|----------------------------------------------------------------------------------------------------|----------------------------------------------------------------------------------------------------|-----------------------------------------------|
| e Search   <u>New Ref</u>                                                                                       | rence Import References                                                                                                    |                                               |
| line Search                                                                                                    |                                                                                                    |                                               |
| Step 2 of 3: Con                                                                                                | ecting to Library of Congress :                                                                                                    | : Library Catalog                             |
| oregano                                                                                                    | in: Any Field 💽 And                                                                                                    | d •                                           |
|                                                                                                    | in: Any Field                                                                                                    | d •                                           |
|                                                                                                    | in: Any Field                                                                                                    | d •                                           |
|                                                                                                    | in: Any Field                                                                                                    |                                               |
| <ul> <li>retrieve all r</li> <li>select a ran</li> </ul>                                                        | of the order of the order of                                                                                                    | L0 of 20 results                              |
| the second second second second second second second second second second second second second second second se | offinite occurent resources                                                                                                    | LO of 20 results                              |
| C select a ran                                                                                                  | e of recor<br>Library of Congress 1 - 1<br>(oregano) in Title<br>Show 10 per page •<br>All Page [Unified]<br>Author                     | Here Page 1 of 2 60 P (All results retrie     |
| C select a ran                                                                                                  | e of recor<br>Library of Congress 1 - 1<br>(oregano) in Title<br>Show 10 per page •<br>All Page [Unfiled]                               | Here Page 1 of 2 60 P (All results retrie     |
| C select a ran                                                                                                  | e of recor<br>Library of Congress 1 - 1<br>(oregano) in Title<br>Show 10 per page •<br>All Page [Unified]<br>Author                     | Page 1 of 2 60      M     (All results retrie |
| C select a ran                                                                                                  | e of recor<br>Library of Congress 1 - 1<br>(oregano) in Title<br>Show 10 per page •<br>Author<br>Author<br>W Kintzios, Spiridon E. 2002 | Page 1 of 2 60      All results retrie        |

You can search many library catalogs and databases through the EndNote interface.

- Click the Collect tab, then click Online Search.
- Select a resource you are entitled to access (some are proprietary).
- Perform your search.
- Mark desired references, and use the drop-down menu to add them to your library.

#### IMPORT TEXT FILE

| To import references in a plain text<br>file, data in the file must be tagged in<br>machine-readable format.                                                       | My References         Collect         Organize         Format           Online Search         New Reference         Import References |
|----------------------------------------------------------------------------------------------------|----------------------------------------------------------------------------------------------------|
| <ul> <li>Click Import References under the<br/>Collect tab.</li> <li>Browse to select the text file.</li> <li>Select the import filter that matches the</li> </ul> | Import References<br>Importing from EndNote?<br>File: Choose File, No file chosen                                                     |
| <ul><li>Select the import filter that matches the database where you created the file.</li><li>Click the Import button.</li></ul>                                  | Import Option: Select Select Favorites To: Select  Import                                                                             |

### MANUAL ENTRY

| References         Collect           Online Search         New Reference | Organize Format Options                                                                                                    | To enter a reference manually:                                                             |
|--------------------------------------------------------------------------|----------------------------------------------------------------------------------------------------|--------------------------------------------------------------------------------------------|
| uick Search<br>Search for<br>All My References                           | New Reference                                                                                                    | Click New Reference                                                                        |
| Search<br>y References<br>My References (2)                              | Fields:     Cancel     Save     Reference needs to be saved.       Reference Type:     Film or Broadcast     Image: Concel to be saved.       Director:     Wyler, William     Use format Last Name, First name. Enter each name on a new line. | <ul> <li>under the Collect tab.</li> <li>Select the appropriate reference type.</li> </ul> |
| (Unfiled) (2)<br>Quick List (0)<br>ash (0)<br>My Groups                  | in $\sim  \mathbf{B} I \underline{U}  \mathbf{A}, \mathbf{A}'$<br>Roman Holiday<br>Title:                                                                                                    | Enter data into the desired fields. Fields commonly used                                   |
|                                                                          |                                                                                                    | by major style guides will appear first.                                                   |

# **STEP 4:** ORGANIZE & SHARE YOUR REFERENCES

|                                                                                                    | My References    | Collect                                                              | Organize                  | Format                                                                                                    | Opti                  | 4                                  |
|----------------------------------------------------------------------------------------------------|------------------|----------------------------------------------------------------------|---------------------------|----------------------------------------------------------------------------------------------------|-----------------------|------------------------------------|
| CREATE GROUPS                                                                                                    | Manage My Groups | Others' Groups                                                       | Find Duplicates           | Manage Attachment                                                                                                    |                       |                                    |
| By default, EndNote places references into the Unfiled folder. You can create                                                             | Manage My G      | roups                                                                |                           |                                                                                                    |                       |                                    |
| up to 5,000 groups to organize your references in whatever way best                                                                       | My Groupst       | Number of<br>References                                              | Share                     |                                                                                                    |                       |                                    |
| supports your work habits.                                                                                                    | oregano          | 14                                                                   | Manage S                  | iharing Rename                                                                                                    | Delete                |                                    |
| <ul> <li>Click Manage My Groups under<br/>the Organize tab.</li> </ul>                                                                    | New Group        |                                                                      |                           |                                                                                                    |                       |                                    |
| <ul> <li>Click the New Group button.</li> </ul>                                                                                           | Ex               | plorer User Prompt                                                   |                           |                                                                                                    |                       | y References                       |
| Name the new group.                                                                                                    |                  | Script Prompt:                                                       |                           | Γ                                                                                                    |                       | [Unfiled] (1)<br>Quick List (0)    |
| Note: You can place a reference in multiple<br>groups. To see which group(s) a given reference is<br>currently in, click the Folder icon. |                  | Enter a New Group name ar                                            | nd click 'OK'             |                                                                                                    | Cancel Tra            | ash (0)<br>My Groups<br>sushi (21) |
| currently in, cick the rotaci reon.                                                                                                    |                  | satonomy for project                                                 |                           |                                                                                                    |                       | psych 101 project (17)             |
|                                                                                                    |                  | Organize                                                             | Format                    | Options                                                                                                    |                       |                                    |
| ELIMINATE DUPLICATE REFERENCES                                                                                                    |                  | ps Find Duplicat                                                     | es Manage Attachments     |                                                                                                    |                       |                                    |
| It is possible to have duplicate records in ye                                                                                            | our              | Find Duplicate                                                       | es                        |                                                                                                    |                       |                                    |
| library. To identify and delete them, use the                                                                                             |                  |                                                                      | Duplicates Add to grou    | p 💌 (Copy to Quick List) (                                                                                                    | Sort by               | y: First Author A to Z             |
| Find Duplicates link under the Organize ta<br>EndNote compares the Author, Year, Title,                                                   | D.               | Author                                                               | Year 1                    | itle                                                                                                    |                       |                                    |
| and Reference Type fields when identifying                                                                                                | l i              | Olmedo,                                                              | c<br>L                    | reservation of sensory and chemi<br>heese base using oregano and ro<br>wt-Food Science and Technology                                       | semary essential oils | cheese prepared with cream         |
| duplicates.                                                                                                    |                  |                                                                      | (                         | added to Library:11 Jul 2013 Last U                                                                                                    |                       |                                    |
|                                                                                                    |                  | Ølmedo,                                                              | L                         | reservation of sensory and chemi<br>heese base using oregano and ro<br>wt-Food Science and Technology<br>uded to Library:11 Jul 2013 Last U | semary essential oils | cheese prepared with cream         |
|                                                                                                    |                  |                                                                      |                           |                                                                                                    |                       |                                    |
| SHARE REFERENCES WITH                                                                                                    | M                | y References                                                         | Collect                   | Organize                                                                                                    | Format                | Options                            |
| OTHER ENDNOTE USERS                                                                                                    |                  | Manage My Groups                                                     | Others' Groups            | Find Duplicates M                                                                                                    | anage Attachment      | s                                  |
| Click the Manage Sharing button next to                                                                                                   | the group        | N N 0                                                                |                           |                                                                                                    |                       |                                    |
| you'd like to share.                                                                                                    |                  | Manage My G                                                          | roups                     |                                                                                                    |                       |                                    |
| Enter the email addresses of the people     chara with                                                                                    | you'd like to    | My Groups <del>t</del>                                               | Numbe<br>Refere           |                                                                                                    |                       |                                    |
| share with.<br>Note: Any individual you share your group with M                                                                           | IUST have an     | E-mail Addresses to                                                  | 'astronomy 101 pr         | oject' Manage                                                                                                    | Sharing Rename        | e Delete                           |
| EndNote account in order to view references. Ent<br>address they use to access EndNote.                                                   | er the email E   | nter e-mail addresses. Use<br>eparate addresses.<br> alice@gmail.com | the Enter or Return key I | Manages                                                                                                    |                       | Delete                             |
| Choose whether to give your colleagues                                                                                                    | read-only        | bob@hotmail.com<br>user3@thomson.com<br>friend2@schoolname.edu       |                           |                                                                                                    |                       |                                    |
| <ul> <li>access, or read &amp; write access.</li> <li>Read &amp; write access allows designate</li> </ul>                                 | ed users         |                                                                      |                           |                                                                                                    |                       |                                    |
| to add and delete references in this g                                                                                                    |                  |                                                                      |                           |                                                                                                    |                       |                                    |
|                                                                                                    |                  | OR -                                                                 |                           |                                                                                                    |                       |                                    |
| <ul> <li>Read-only access allows designated<br/>to view references only.</li> </ul>                                                       | users            | elect a text file with e-mai                                         | augresses separated by    | commas.                                                                                                    |                       |                                    |
| Click Apply.                                                                                                    |                  | Read only © Read & Wi                                                | ite                       |                                                                                                    |                       |                                    |

( Apply )

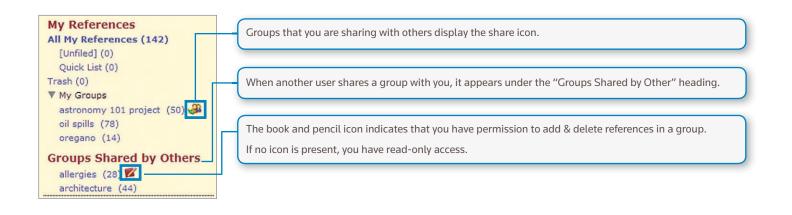

## **STEP 5:** USE CITE WHILE YOU WRITE

Using the Cite While You Write plug-in installed in Step 2, you can easily insert references and format citations and bibliographies instantly while you write your papers in Word.

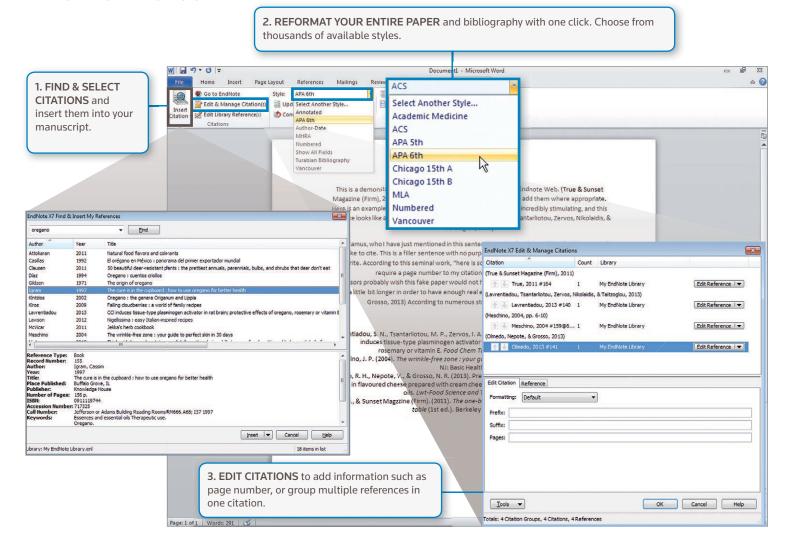

| Edit & Manage Citation(s) | Document - Microsoft Work           Notes         Add-tos           Categorize References         Minings           Opdate Clations and Biolography         Biolography           Biolography         Biolography                        | e                                                                     |                                                                                                    |
|---------------------------|----------------------------------------------------------------------------------------------------|-----------------------------------------------------------------------|----------------------------------------------------------------------------------------------------|
|                           | This is a demonstration of how Cite While You Work works with En<br>Magazine (Firm), 2011/Vou can simply find and self-citations and an<br>Here is an example<br>sentence looks<br>Albert Camus, w<br>would like to to<br>You Write, Acc |                                                                       | CITE REFERENCES FROM<br>BOTH ONLINE AND DESKTOP<br>Cite While You Write is compatible<br>with EndNote both online and desktop.<br>Start a document using your library<br>in one product, then switch to<br>the other under Preferences. |
|                           | Professors prof<br>only a little bit<br>Gr<br>E-mol Address: <u>br.examples@gnal.com</u>                                                                                                    | utit needs to be<br>edo, Nepote, &<br>Die.                            |                                                                                                    |
|                           | Lavrentiadou, province and password reserved.                                                                                                    | , I. A. (2013). CCl<br>ts of oregano,<br>3.06.049<br>2. North Bergen, |                                                                                                    |
|                           | Olmedo, R. H., N<br>in flavou<br>olis. Lwt-Food Science and Technology, 59(<br>True, M., & Sunset Magazine (Firm). (2011). The one-block feast : an a<br>table [1st ed.). Berkeley Calif.: Tan Spee                                      | dventure in food from yard to                                         |                                                                                                    |

# **STEP 6**: ACCESS AND EXPAND YOUR ENDNOTE LIBRARY FROM THE IPAD APP

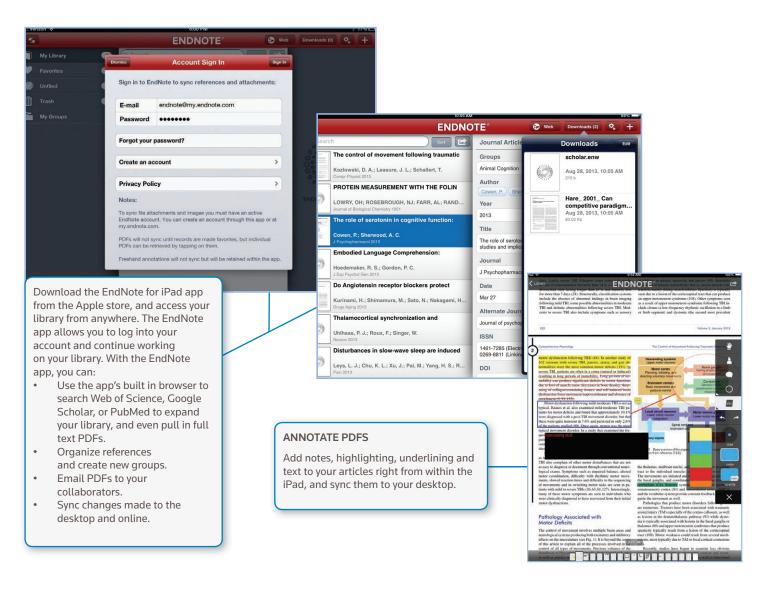

## **CAPACITY AND CAPABILITIES**

|                                        | Reference<br>Storage | File attachment<br>storage | Cite While You Write<br>(Microsoft Word) | Bibliographic<br>styles | Web of Science<br>data and links |
|----------------------------------------|----------------------|----------------------------|------------------------------------------|-------------------------|----------------------------------|
| EndNote basic users                    | 50,000               | 2GB                        | Limited Feature Set                      | 21                      | -                                |
| EndNote basic & Web of Science users   | 50,000               | 2GB                        | Limited Feature Set                      | 3300+                   | $\checkmark$                     |
| EndNote desktop users                  | Unlimited            | 5GB                        | Full Feature Set                         | 3300+                   | -                                |
| EndNote desktop & Web of Science users | Unlimited            | 5GB                        | Full Feature Set                         | 3300+                   | $\checkmark$                     |

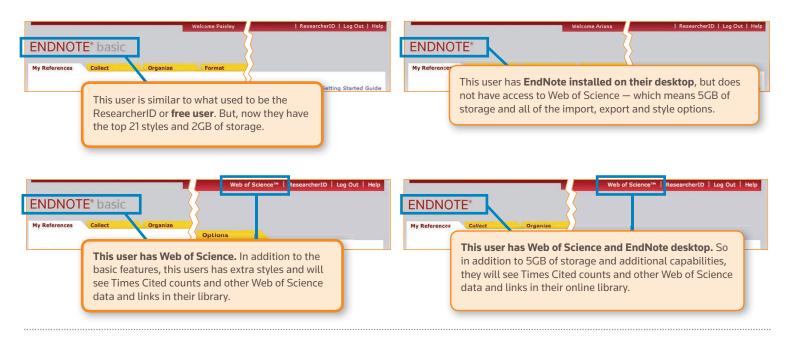

#### NEED HELP?

#### ADDITIONAL TRAINING

Whether you want to get the basics or fine tune your skills, Thomson Reuters can help with a variety of targeted training opportunities which include recorded trainings, live expert-led WebEx sessions and downloadable materials at **endnote.com/training** 

#### GETTING TECHNICAL HELP

Search our Frequently Asked Questions Knowledgebase or contact our expert technical support staff at **endnote.com/support** 

One of the most important benefits of EndNote is our knowledgeable and committed user base. Follow us on Twitter, Like us on Facebook or join our customer forum to ask questions and get feedback from our millions of users around the world.

#### http://community.thomsonreuters.com

#### Science Head Offices

Americas Philadelphia +1 800 336 4474 +1 215 386 0100

Europe, Middle East and Africa London +44 20 7433 4000

 Asia Pacific

 Singapore
 +65 6775 5088

 Tokyo
 +81 3 5218 6500

For a complete office list visit: ip-science.thomsonreuter.com/contact

S SR 1005 302 Copyright ©2014 Thomson Reuters All rights reserved. Once you know the basics, complex research projects no longer seem insurmountable. Moving from writing a research paper to creating a CV, funding application, or manuscript is as easy as moving from EndNote basic — our web based, online-only version — to EndNote desktop (and online).

#### Additional features only available in EndNote desktop:

- Targeted and advanced search capabilities
- Automatically update the references in your library
- Automatically find the full text for your references
- Find duplicates and update your references
- Add annotations and comments to your PDFs and attachments
- Email references and attachments
- Easily import PDFs, folders, and sub-folders
- Designate a watch folder for automatically adding PDFs as your working
- Auto-suggest for key fields to ease entry process

- Pre-built lists for journals let you to use journal titles or abbreviations in your bibliography, regardless of which one appears in the reference
- Create and customize bibliography styles to fit your need
- Create your reference type if we don't already have it
- Create bibliographies with sub heading or sections, organized any way you want. Or add multiple bibliographies in one document
- Filing and categorizing tools to assist in organization

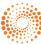